# **Настройка модема ZTE ZXV10 w300**

**в режиме Bridge.** 

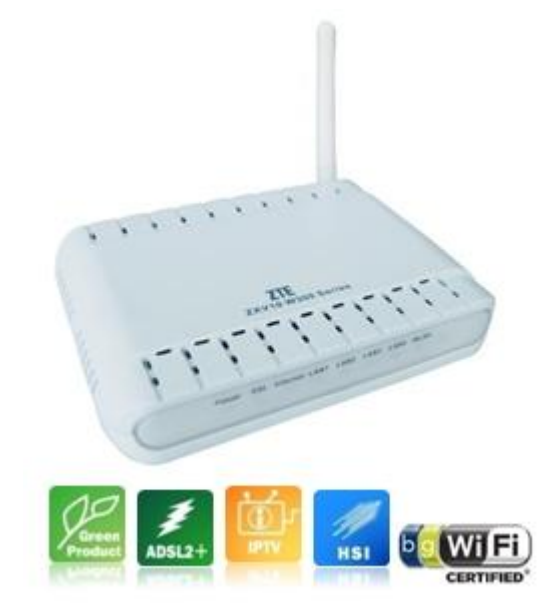

## **1. Настройка TCP/IP для Windows XP**

Для того что бы настроить ADSL модем ZXV10 w300 через web интерфейс, для начала необходимо настроить протокол TCP/IP на компьютере. Чтобы web-браузер мог загрузить web-страницы, используемые для настройки модема, свойства протокола TCP/IP на компьютере должны быть правильно сконфигурированы.

Для этого заходим в **«Панель управления»**, далее **«Сетевые подключения»**

## **Классический вид**

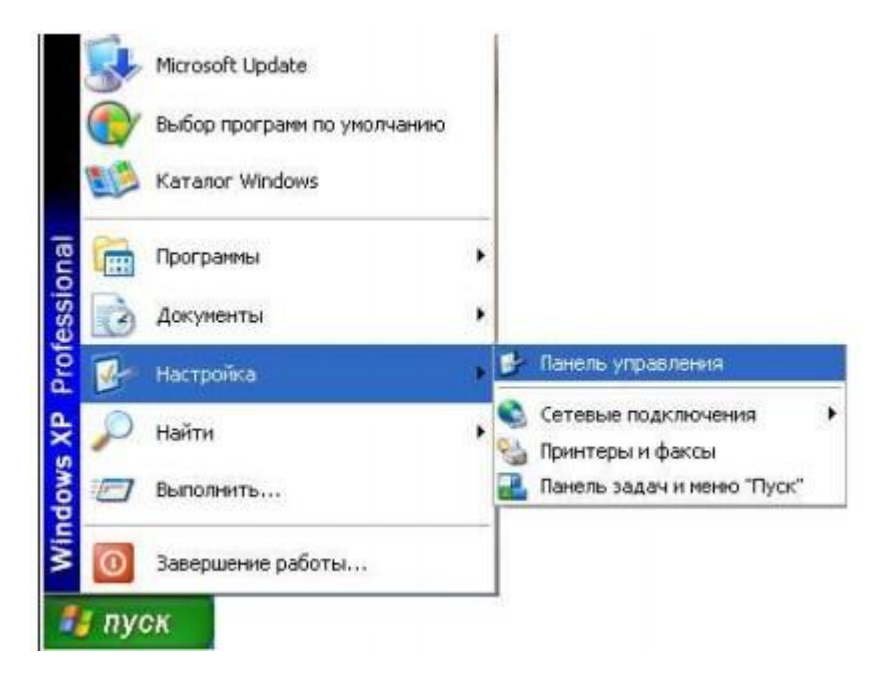

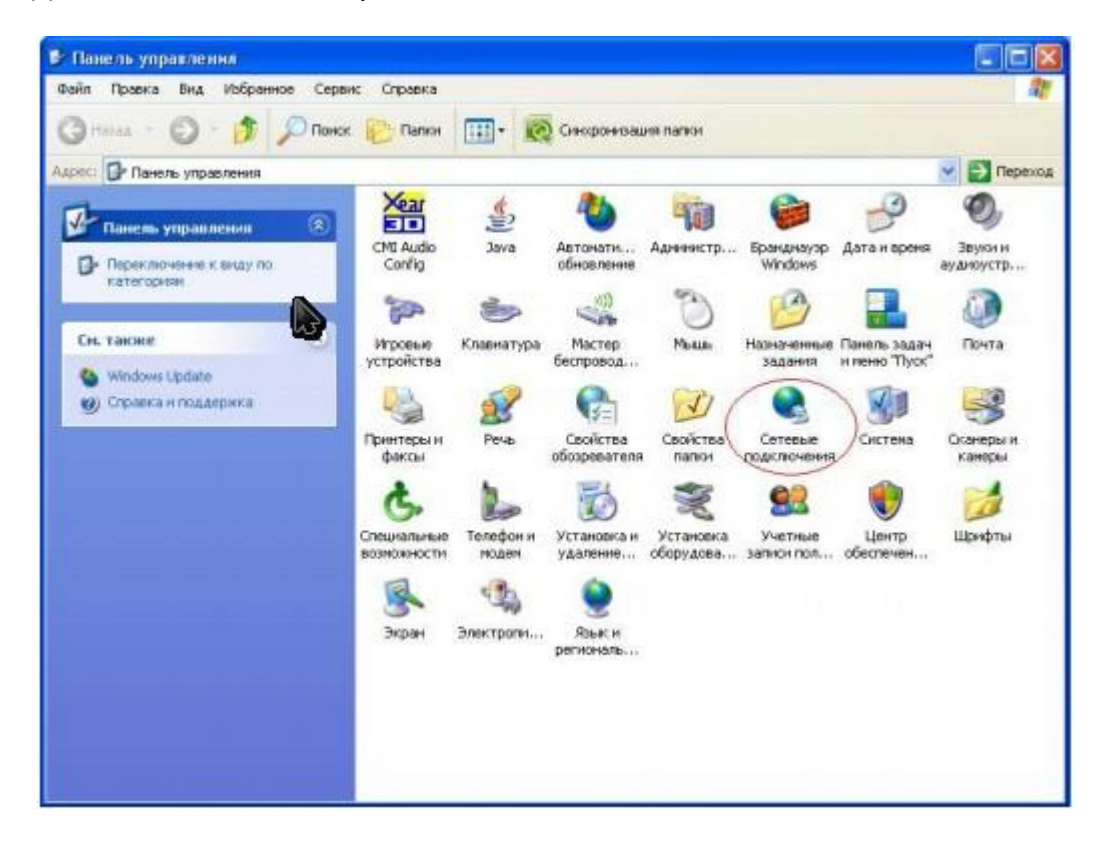

Должно появиться следующее окно:

В этом окне кликните **«Сетевые подключения»**, выберите активное сетевое подключение вашего компьютера (обычно оно называется «Подключение по локальной сети»). Кликнете по иконке **«Подключение по локальной сети»** правой кнопкой мыши и выберите из выпадающего меню пункт

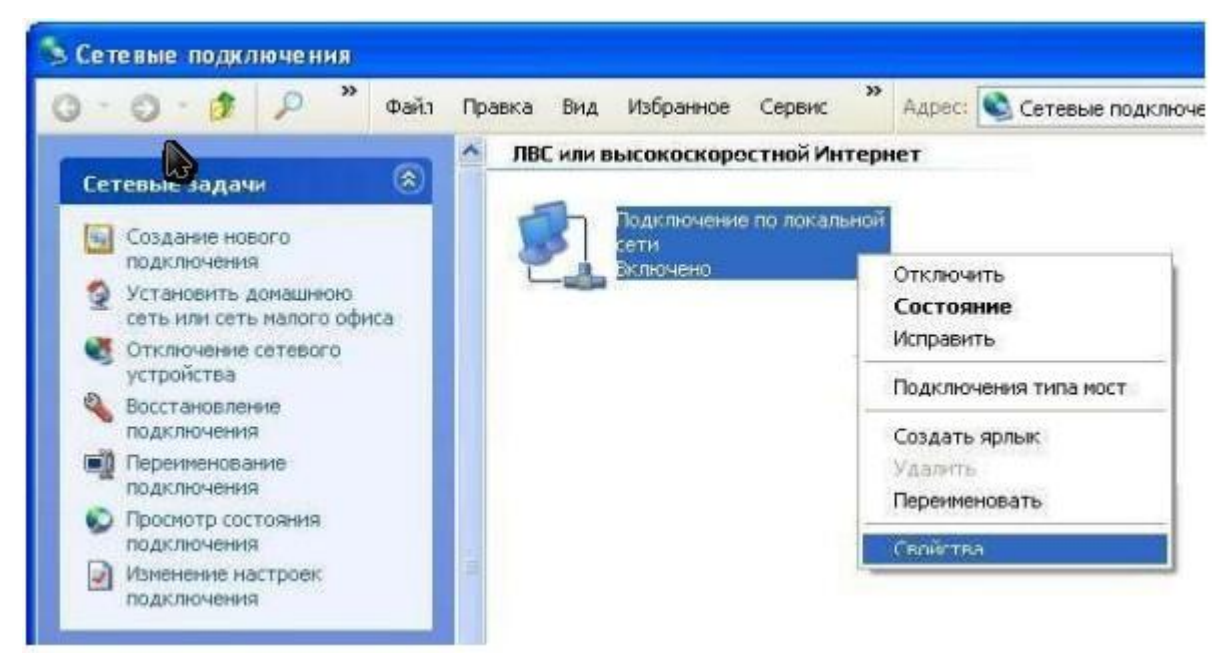

### Далее открываем свойства **«Протокола Интернета (TCP/IP)»**, выбираем пункт

#### **«Использовать следующий IP-адрес»** и вписываем:

IP адрес – 192.168.1.2

Маска – 255.255.255.0

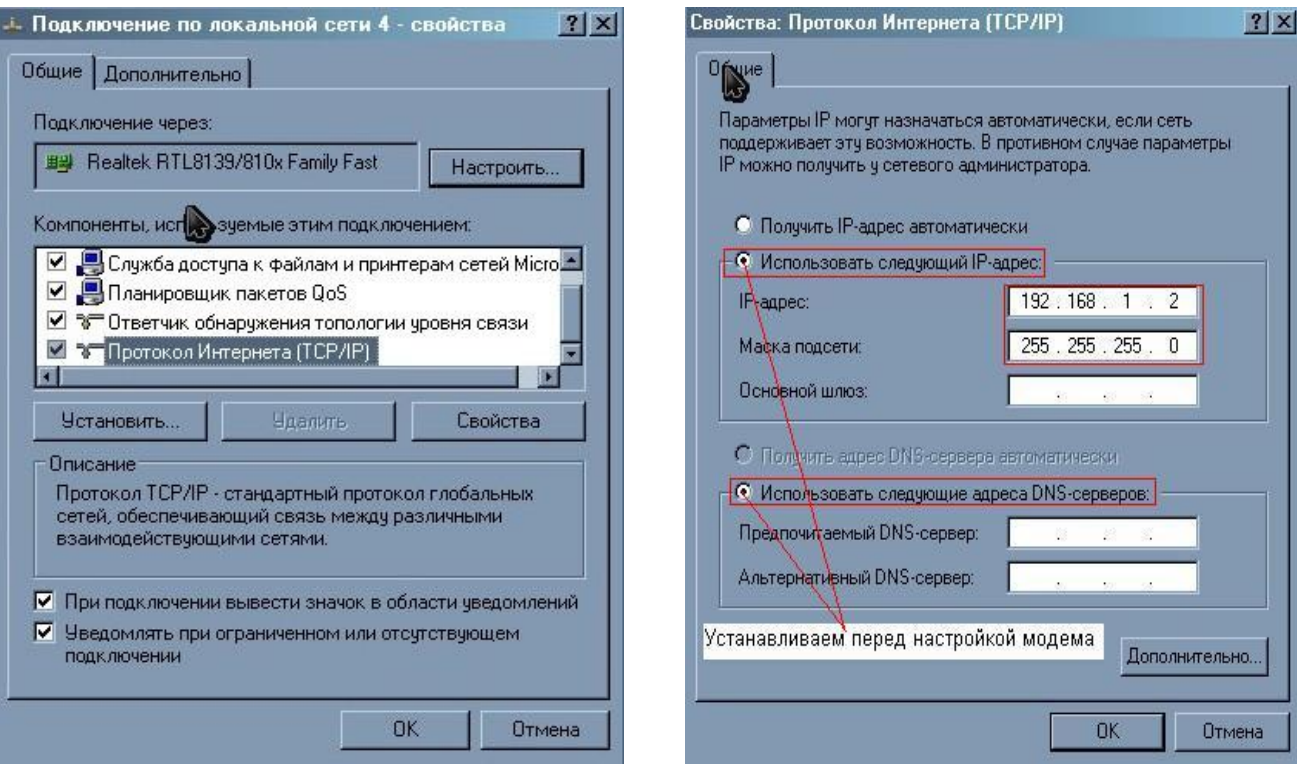

Нажимаем кнопку **«OK».**

#### **2.Настройка модемаZTE ZXV10 w300 в режиме bridge.**

Для непосредственной настройки модема ZXV w300 можно воспользоваться его web интерфейсом. Откройте web-браузер (например, Internet Explorer) и введите в строке «Адрес» 192.168.1.1 После появления этого окна укажите имя пользователя: "admin" и пароль: "admin" и нажмите на кнопку **«OK».**

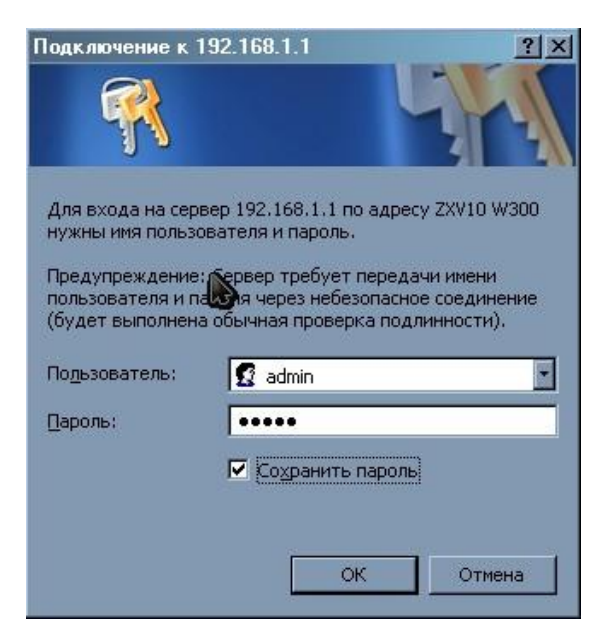

Появляется главное меню модема.

В разделе **"Interface Setup"** выберите пункт **"Internet"** :

Устанавливаем **"Status" Activated.** Значения параметров VPI и VCI**(для г.Ташкента 0/35, для остальных регионов 0/33).**

• Сохранять пароль для сайта в Менеджере паролей? **В Запомнить только для этой страницы** Сохранить Никогда  $\times$ ZTE中兴 ZXV10 W300 Advanced Access Maintenance Statue Interface Setup Management ATM VC Virtual Circuit: PVC7 | PVCs Summary Status: C Activated C Deactivated  $\overline{VPI}$ : (range: 0~255) (range: 1~65535)  $vc:33$ QoS ATM QoS: UBR  $\overline{\phantom{a}}$  $PCR$ cells/second SCR ells/second  $MBS:$ ells Encapsulation ISP: O Dynamic IP Address C Static IP Address O PPPoA/PPPoE **C** Bridge Mode **Bridge Mode** Encapsulation: 1483 Bridged IP LLC V SAVE DELETE

Тип подключения "**ISP"** выбираем **"Bridge Mode"**.

Для того чтоб сохранить настройки, нажимаем **"Save"**

В локальном подключении, выбираем автоматический метод получения IP адресов.

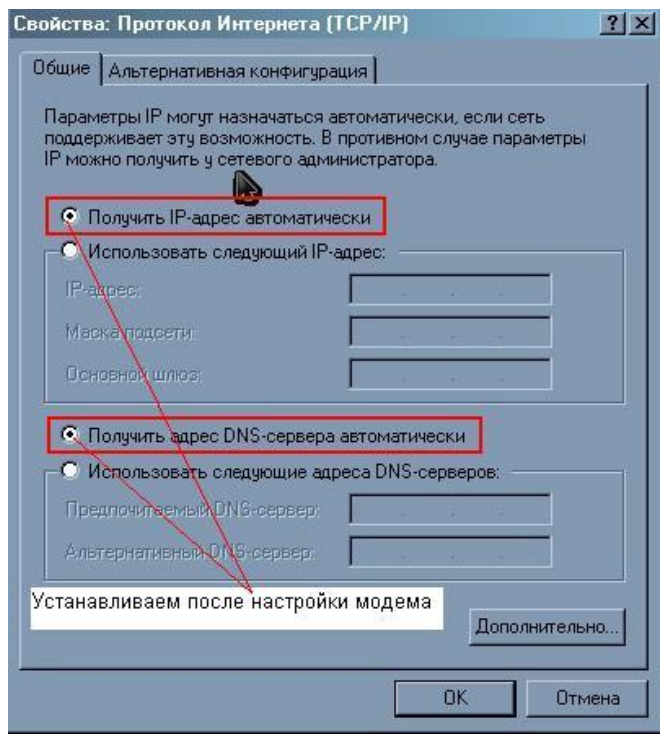

На данном этапе модем в режиме **Bridge** настроен.